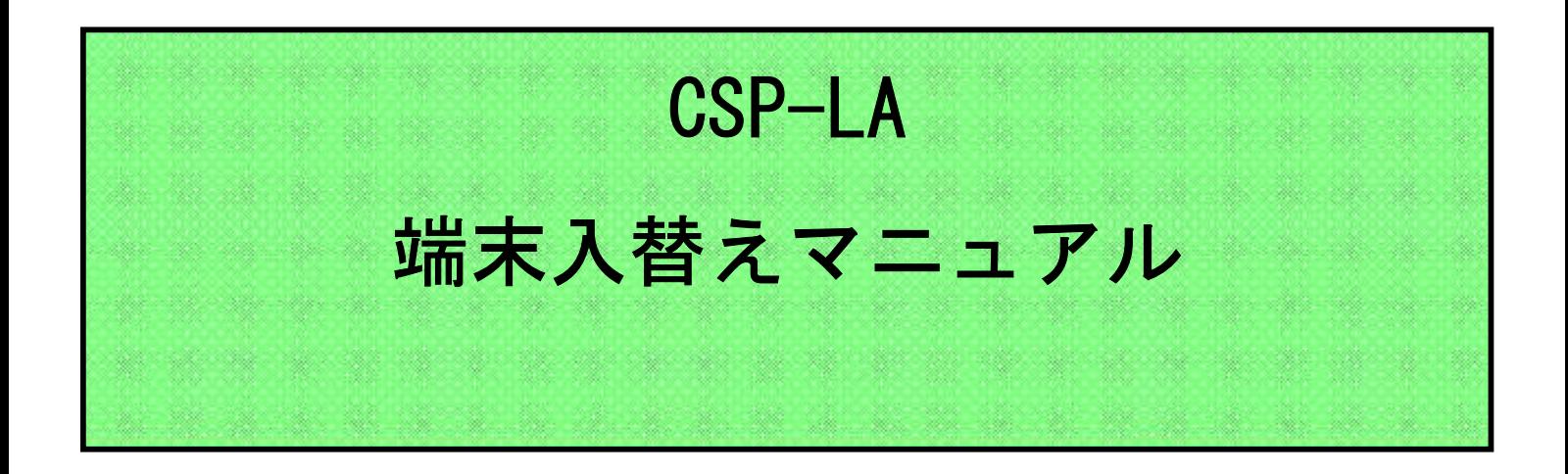

注)インストールには、管理者権限が必要です。 管理者権限があるアカウントでインストールを実行して下さい。

注)ご利用のウィルス対策ソフトを終了させてから、 インストールを実行して下さい。

- 注)1つのIDを複数のご担当者にて共有することはできません。
- 注)本マニュアルは、JNX接続サービスまでの手順となります。 JNX接続完了後、各システムへの接続をお願いします。
- 注)本手順は、下記ブラウザを対象としています。 ・ブラウザ:Microsoft Edge
- 注)本マニュアルを進めるにあたりまして、 サービスご利用開始時にご送付させていただきました、 開始案内の書類が必要となります。

## 改定履歴

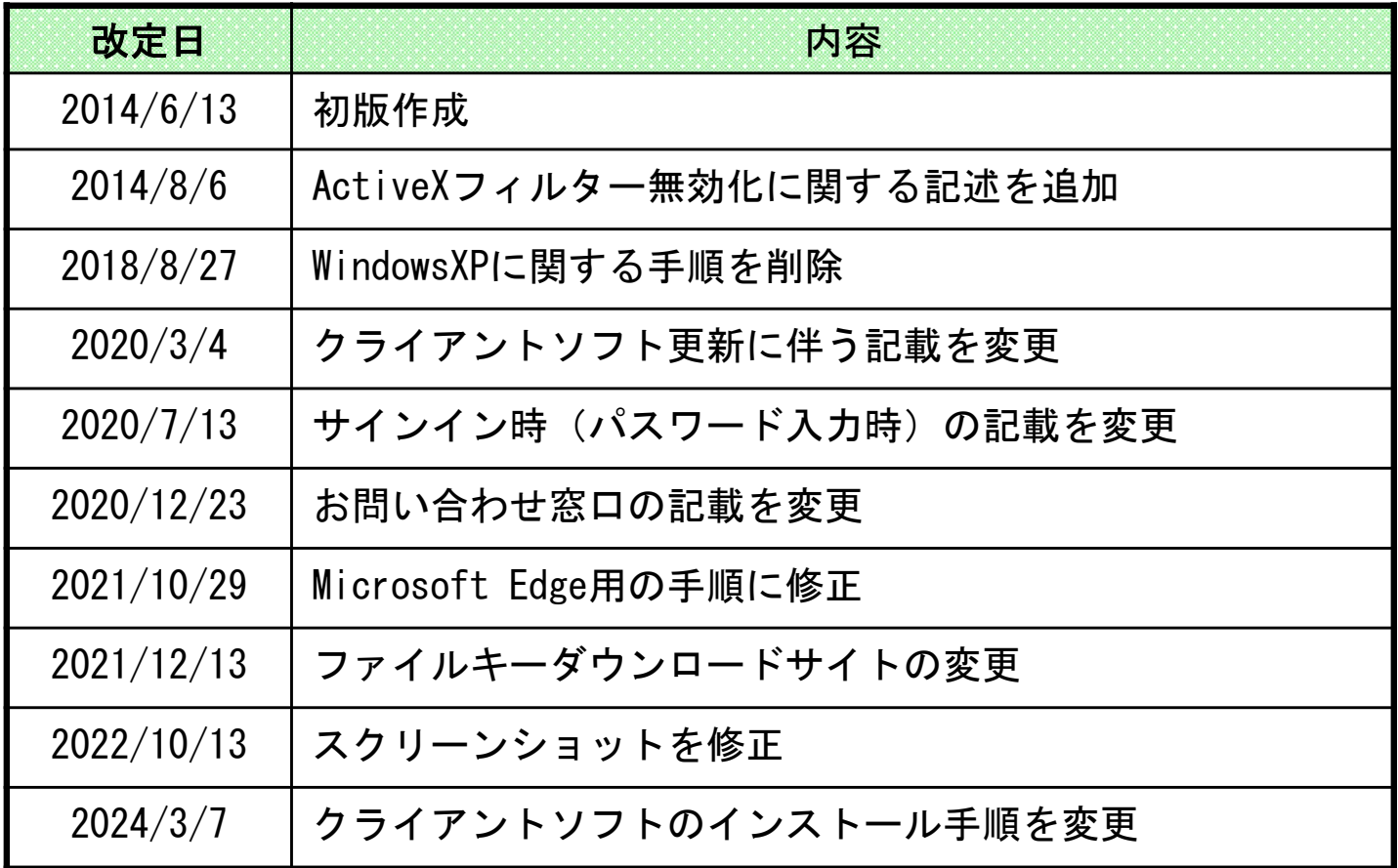

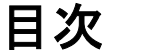

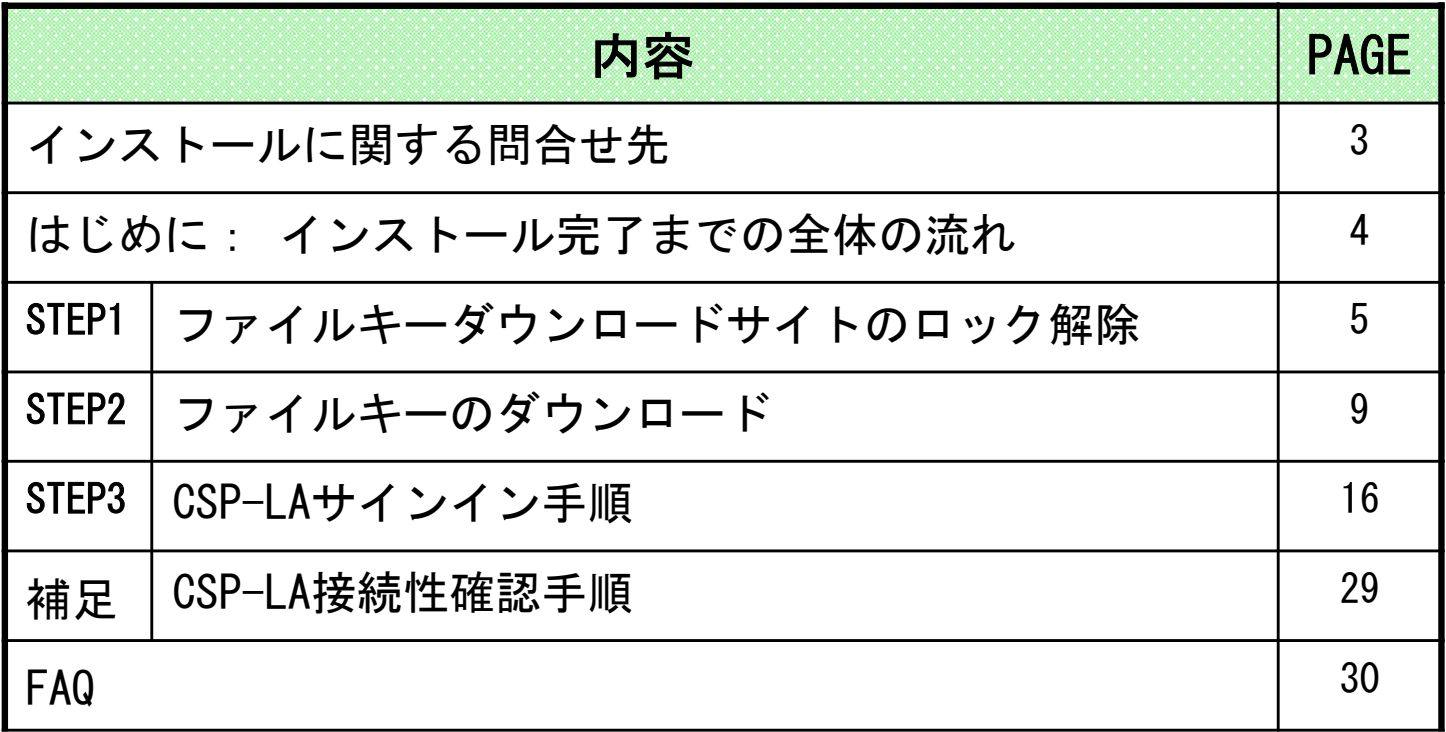

## インストールに関する問合せ先

## ◆お問合せ窓口

株式会社トヨタシステムズ

カスタマーセンター

問い合わせサイト:https://ts-customer-center.custhelp.com/

#### はじめに: 端末入替え完了までの全体の流れ

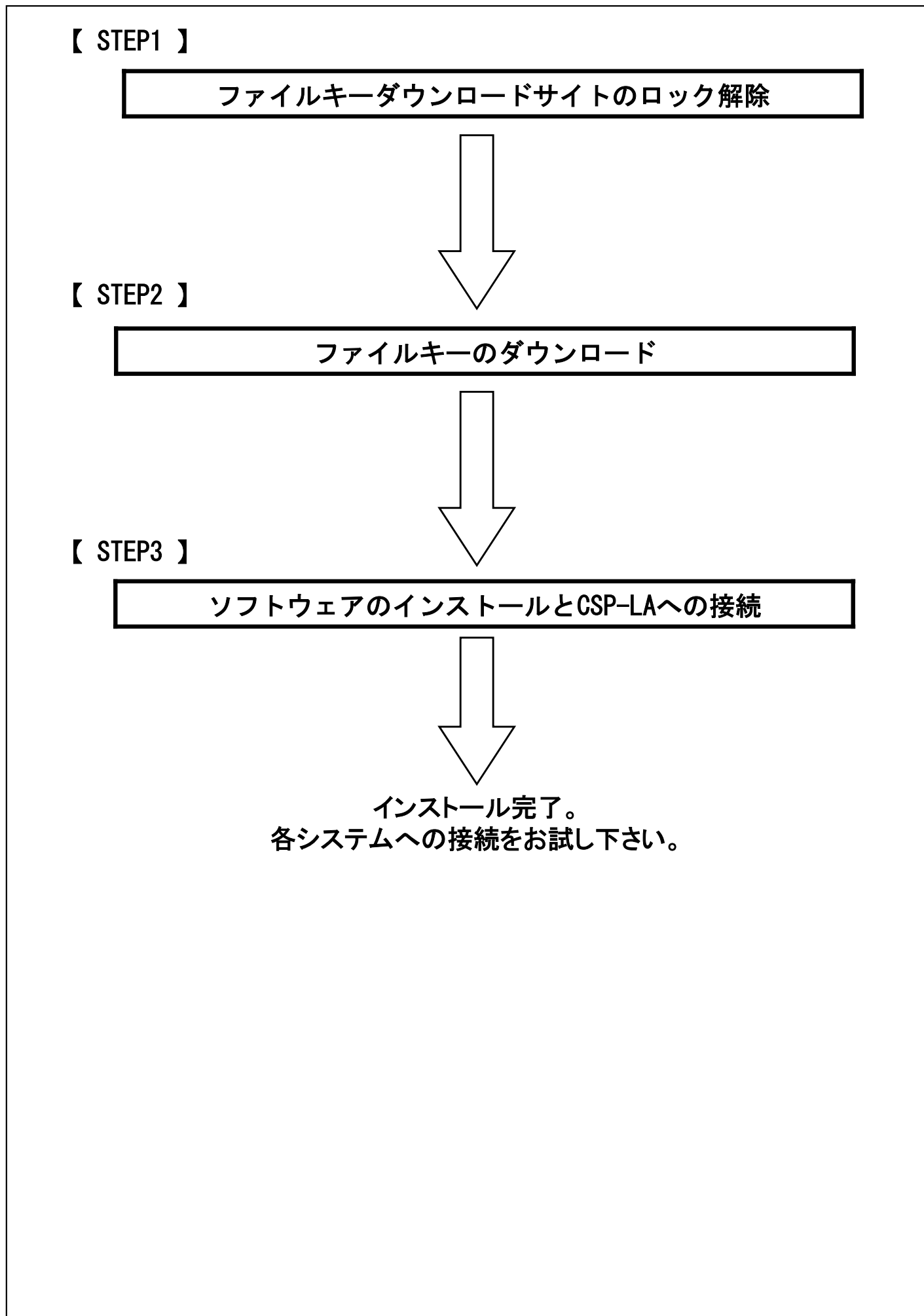

#### 【 STEP1 】ファイルキーダウンロードサイトのロック解除

# 【 STEP1 】 ファイルキーダウンロードサイトの ロック解除

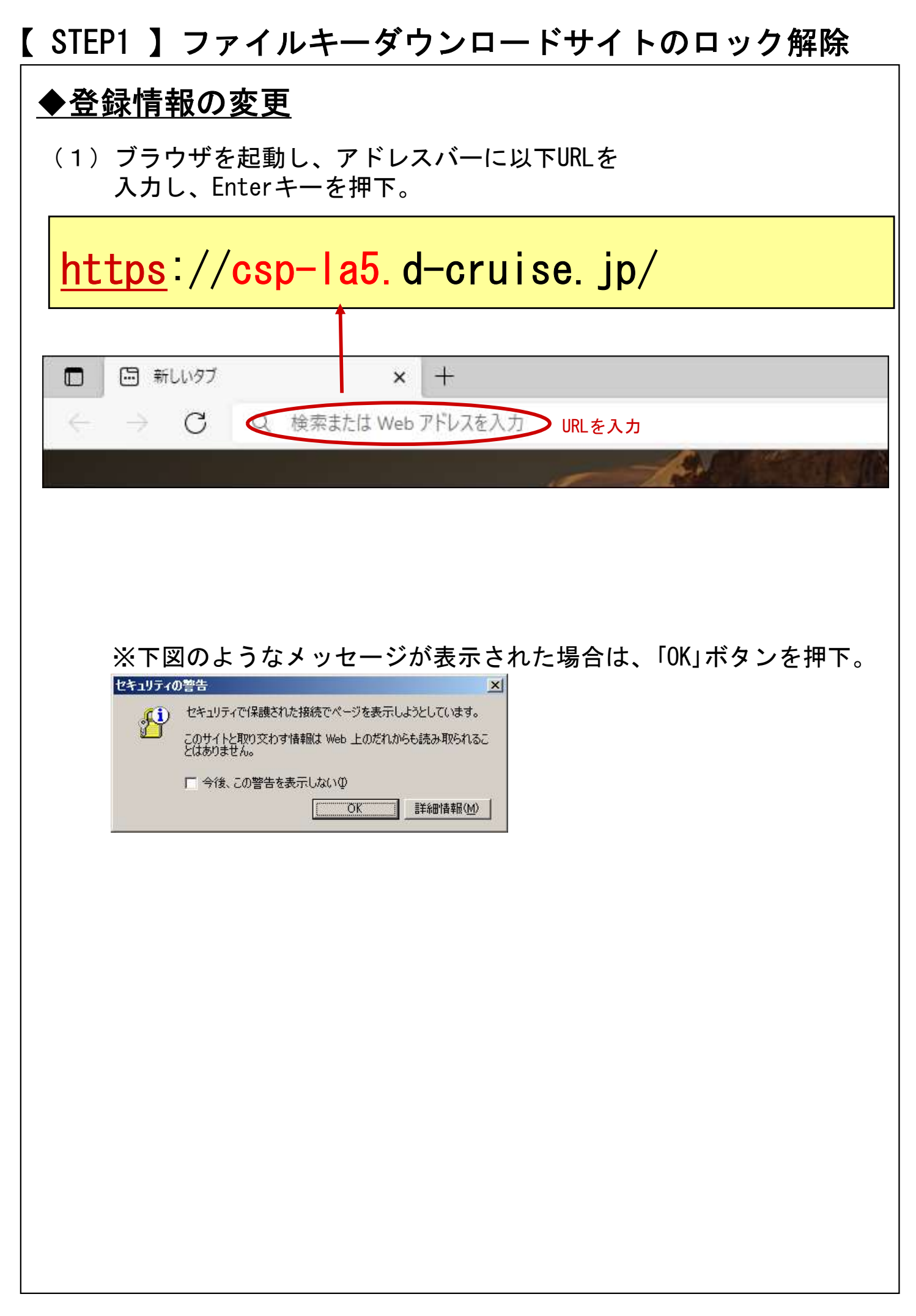

### 【 STEP1 】ファイルキーダウンロードサイトのロック解除

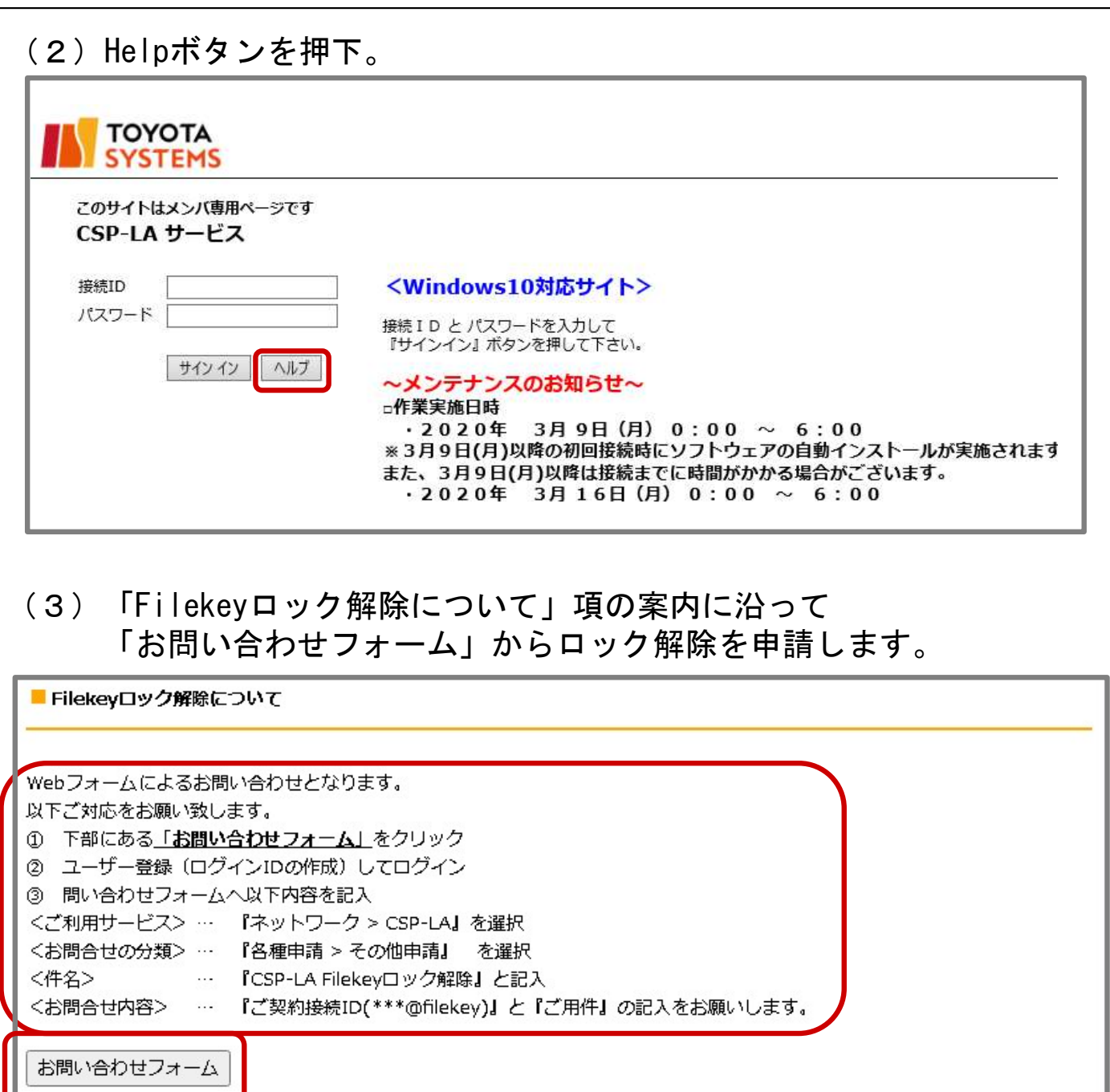

#### 「お問い合わせフォーム」をクリック

※TSカスタマーセンターポータルのアカウントが必要になるため、 未登録の場合は「お問い合わせフォーム」をクリック後、 「新規登録」よりアカウントを取得してください。

※次項にも「Filekeyロック解除について」項の問い合わせフォーム 記入内容を記載

## 【 STEP1 】ファイルキーダウンロードサイトのロック解除

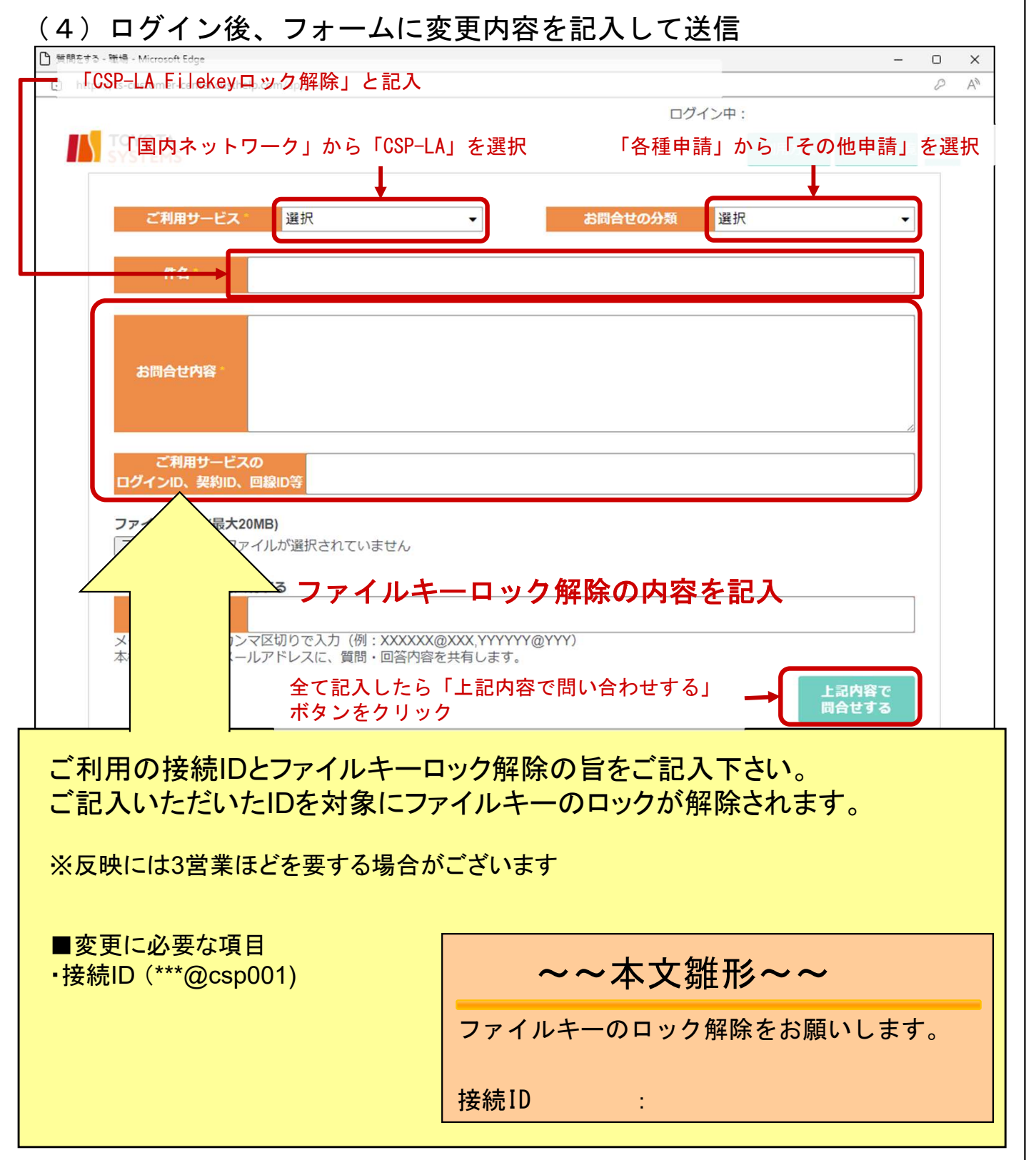

ファイルキーロック解除の完了後、完了のご連絡をいたします。 完了のご連絡が入りましたら、次のSTEPへお進みください。

## 【 STEP2 】ファイルキーのダウンロード

# 【 STEP2 】 ファイルキーのダウンロード

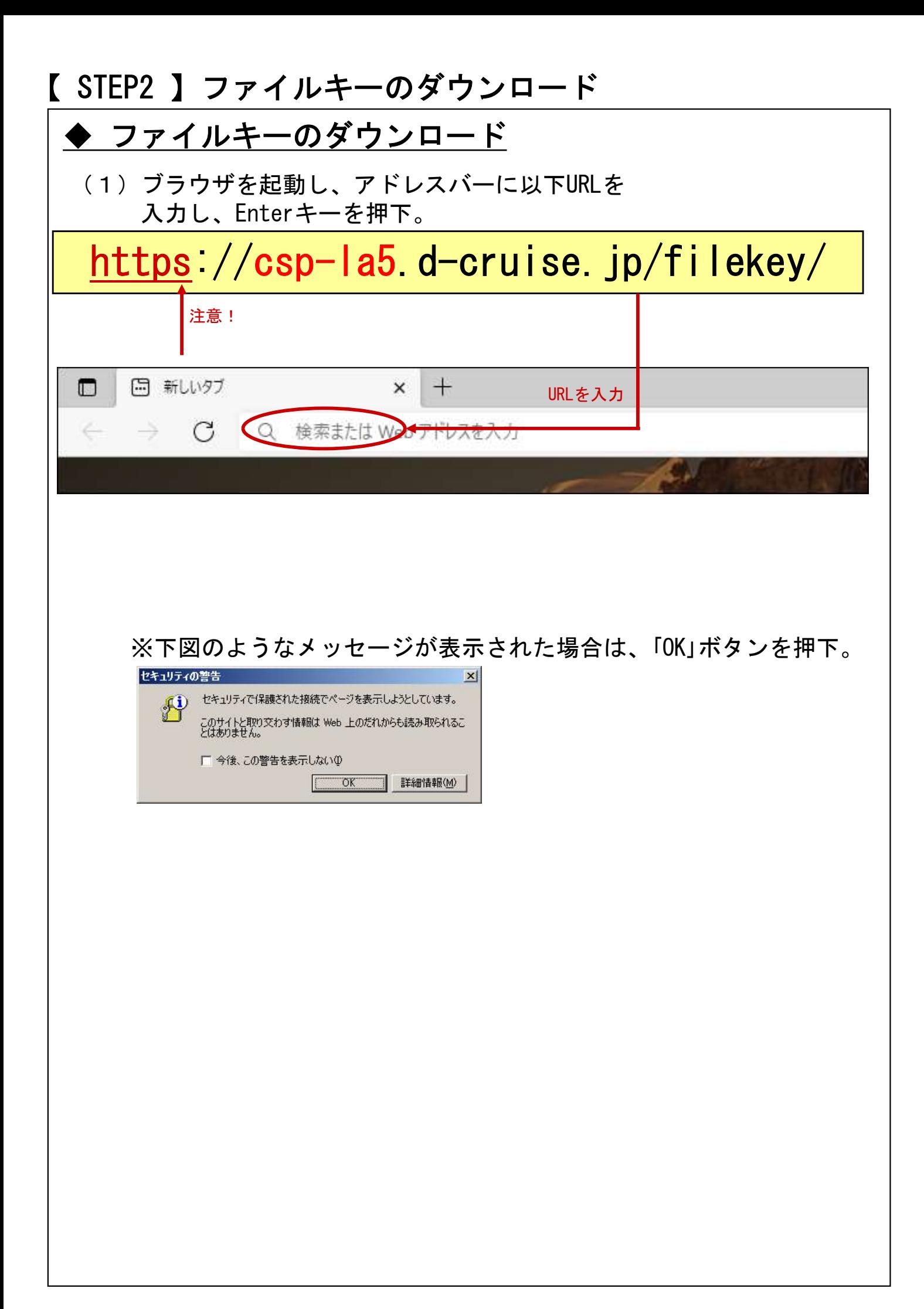

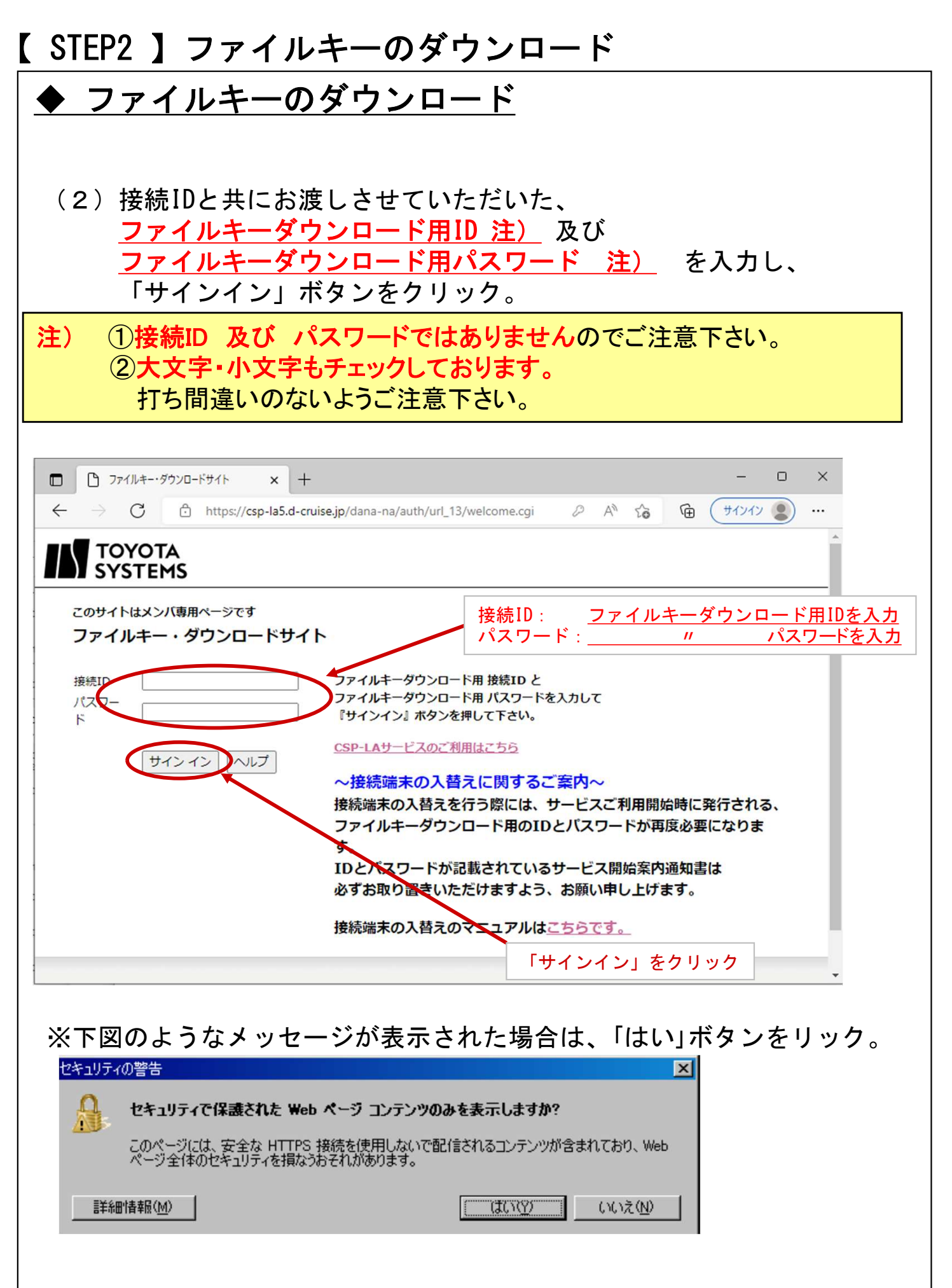

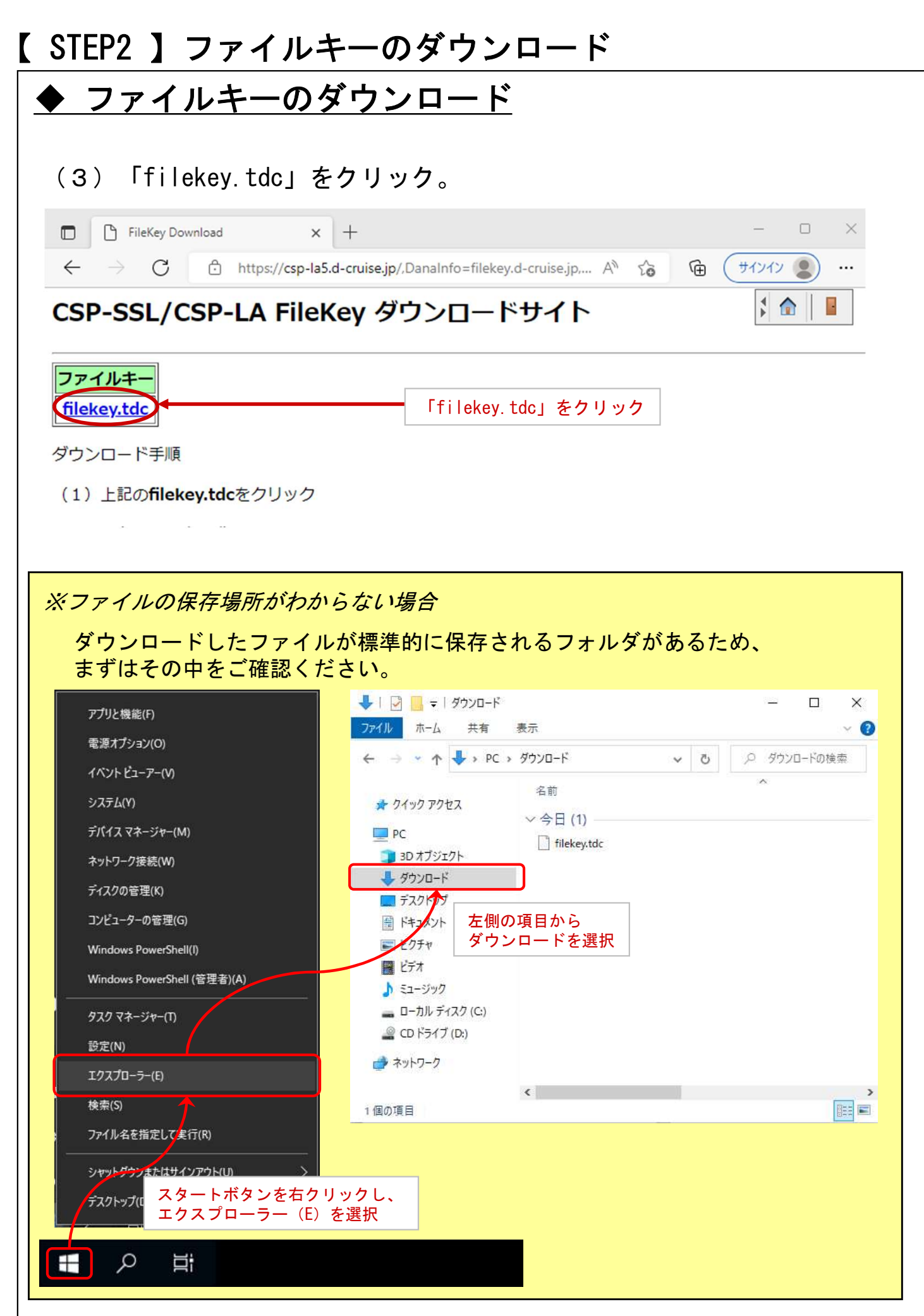

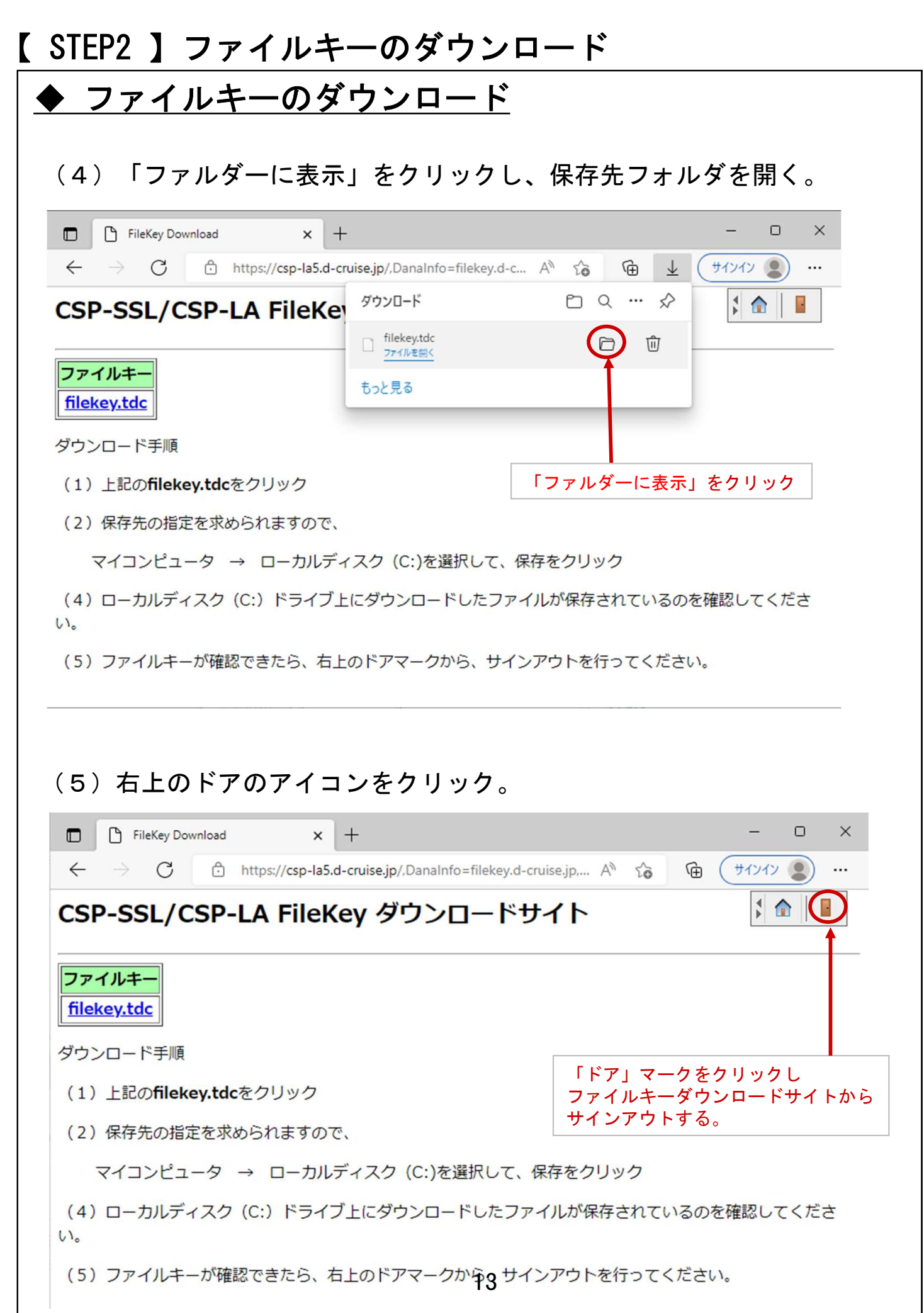

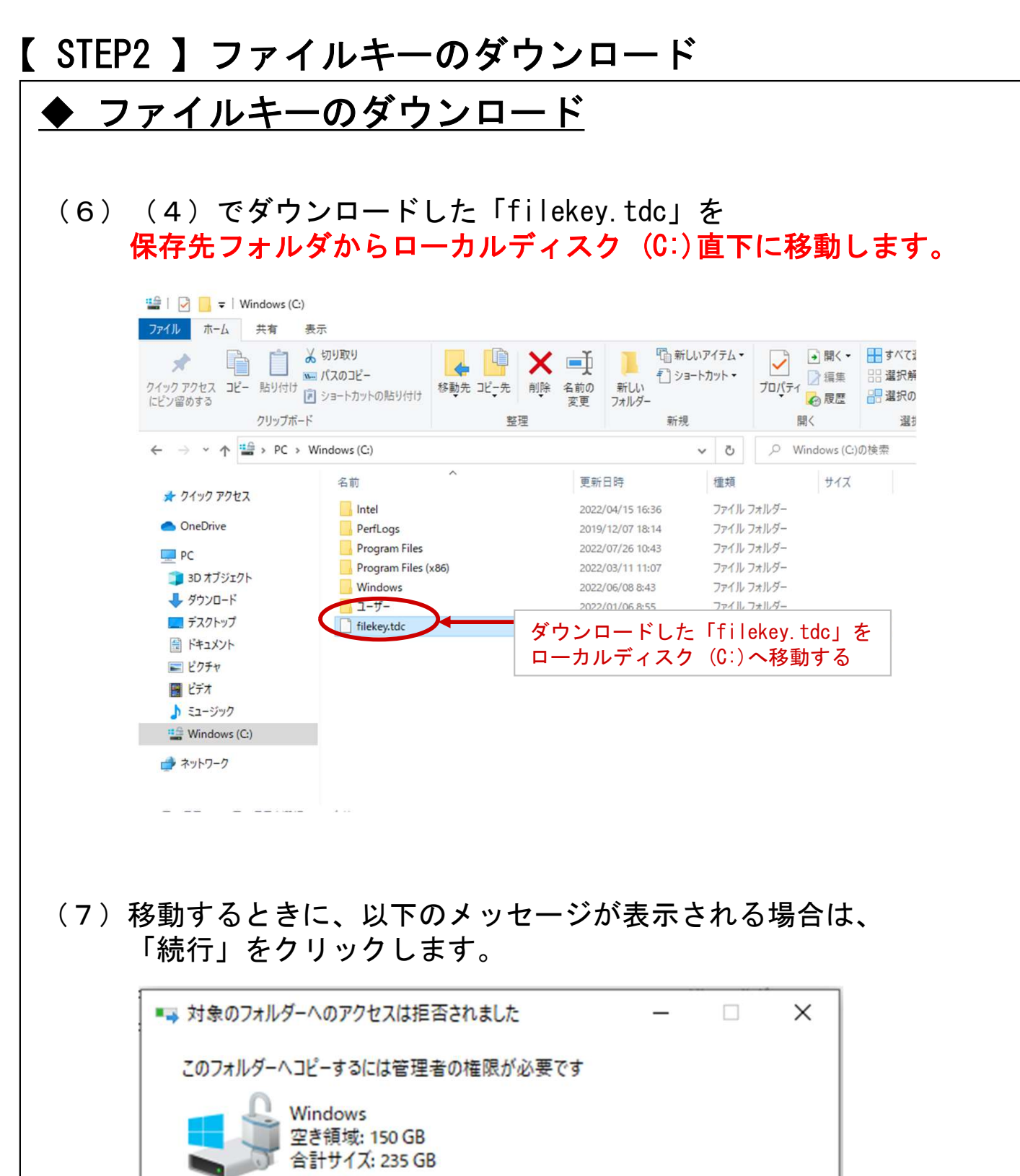

スキップ(S)

キャンセル

**●続行(C)** 

 $\odot$ 詳細情報

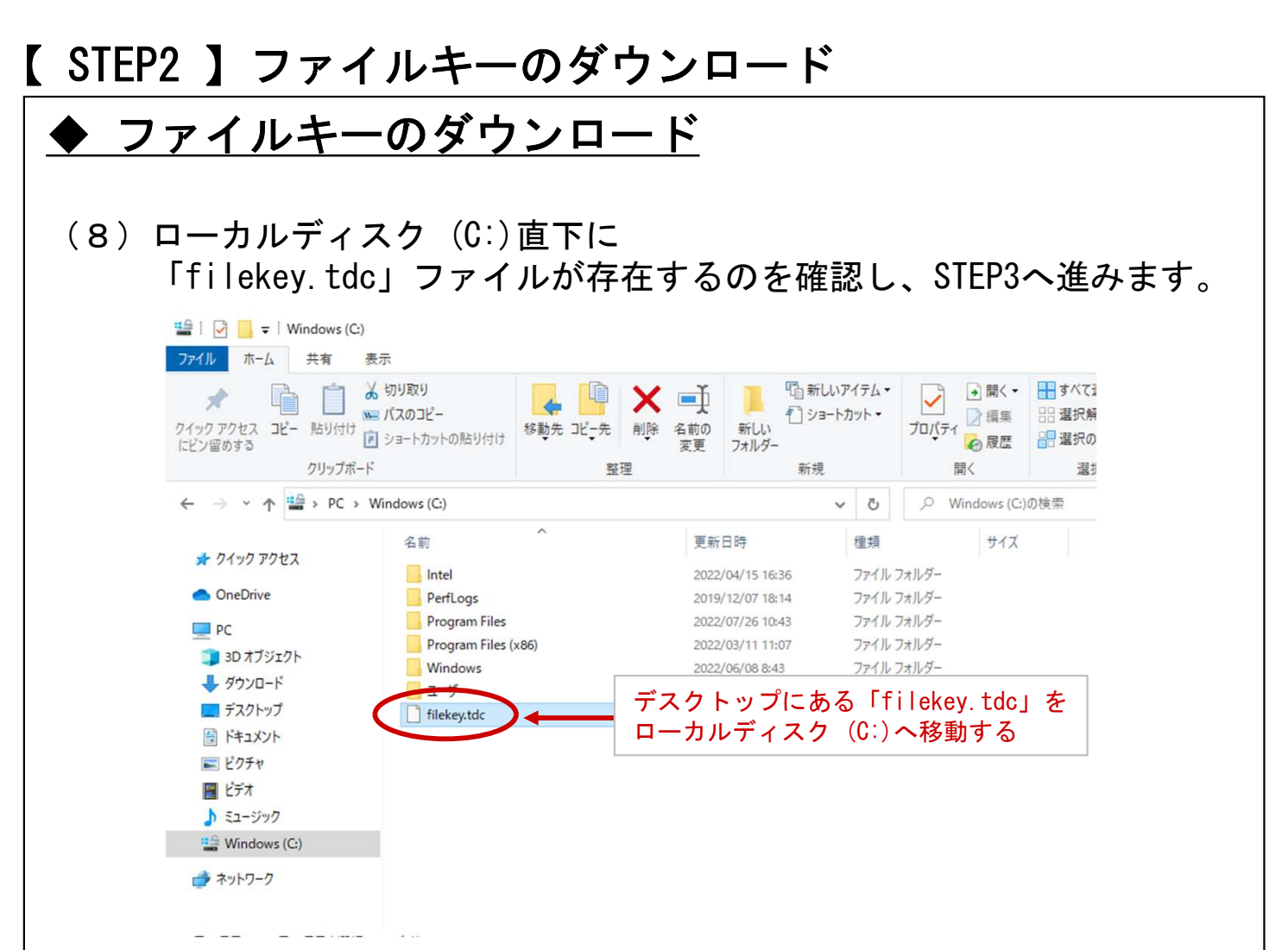

ファイルキーのダウンロードができましたらP.16へ

#### ◆注意事項

※ ソフトウェアのインストールは、初回のみ必要となります。

#### ◆関連ソフトウェアのインストール

(1)下記URLにてダウンロードし、 右クリックで管理者として実行してください。

https://www.toyotasystems.com/service/network/intrassl/jp/doc/PulseSecureInstallerService.exe

PulseSecureInstallerService.exe

胆い ● 管理者として実行(A)

(2)下記URLにてダウンロードし、 右クリックで管理者として実行してください。

https://www.toyotasystems.com/service/network/intrassl/jp/doc/StandAloneHttpNarInstall.exe

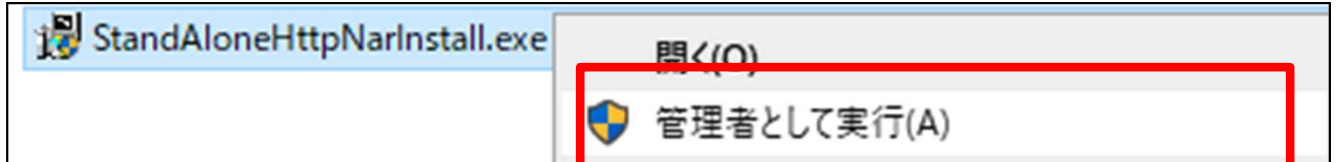

(3)下記URLにてダウンロードし、 インストールを実行してください。

https://www.toyotasystems.com/service/network/intrassl/jp/doc/PulseSecure.x64.msi

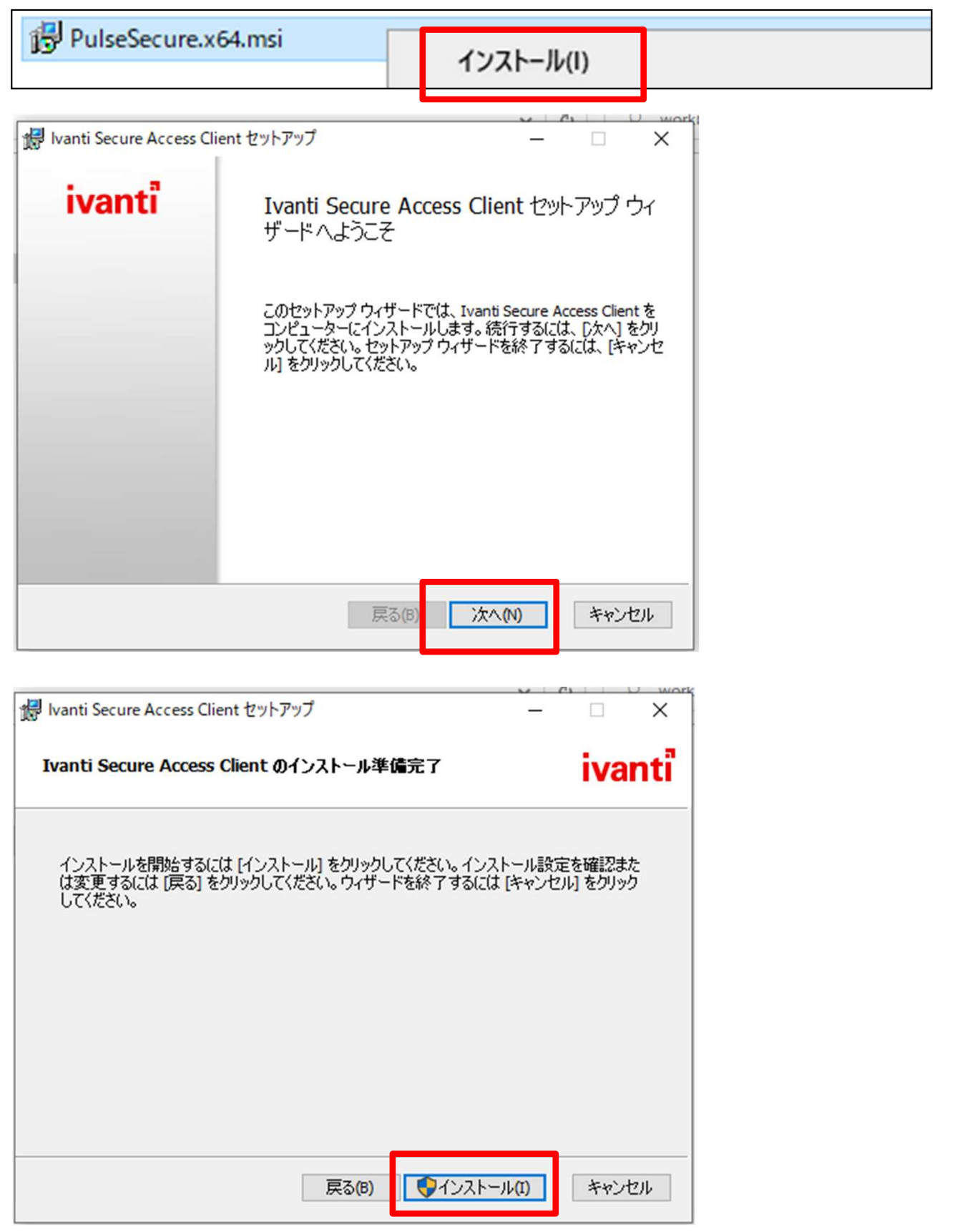

#### ◆信頼済みサイトの登録

(4) Windowsマークをクリックします。

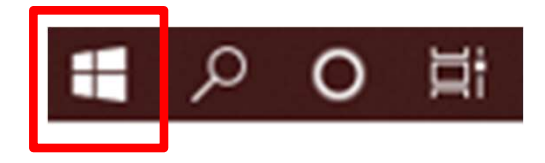

(5)検索の入力枠のところに「インターネットオプション」と入力し インターネットオプションを起動します。

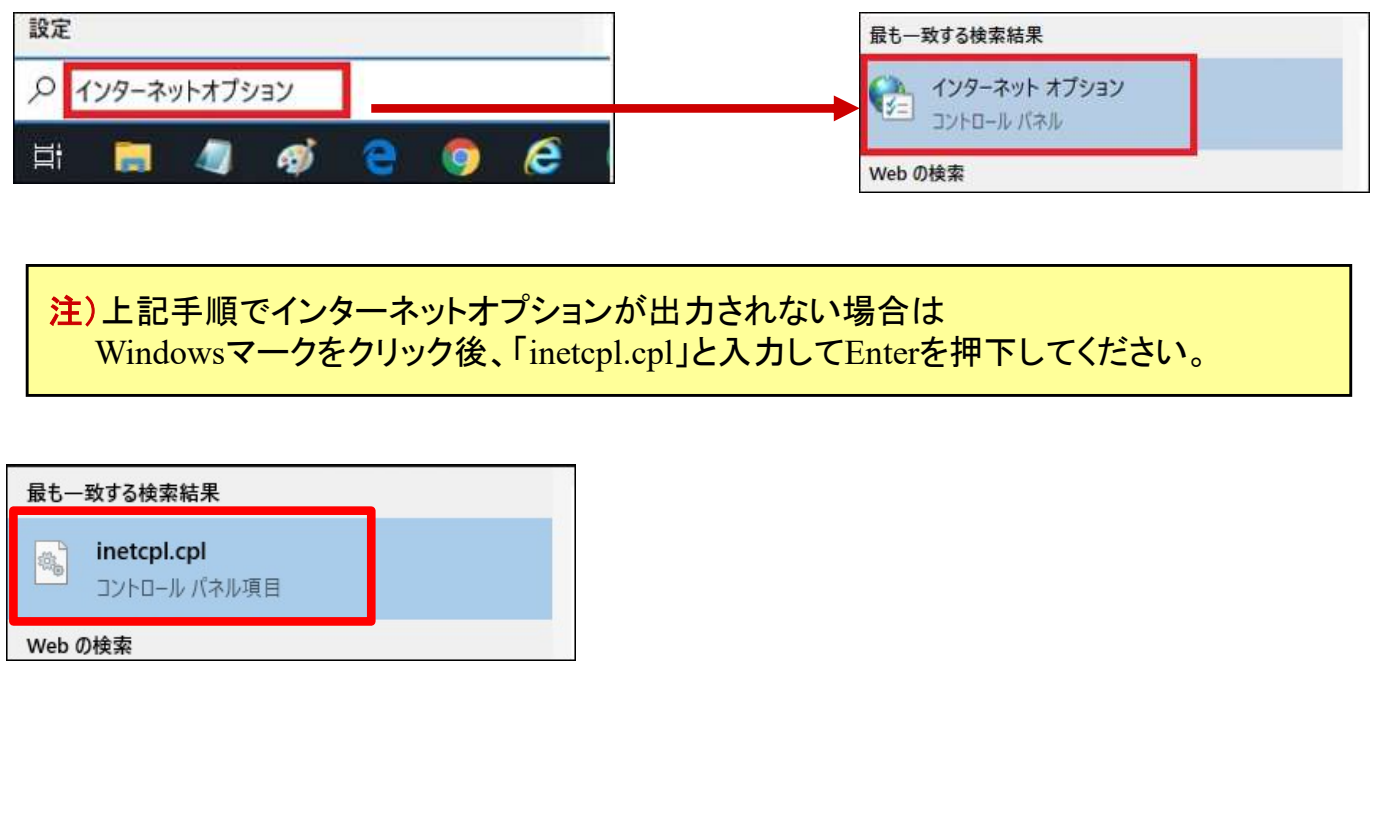

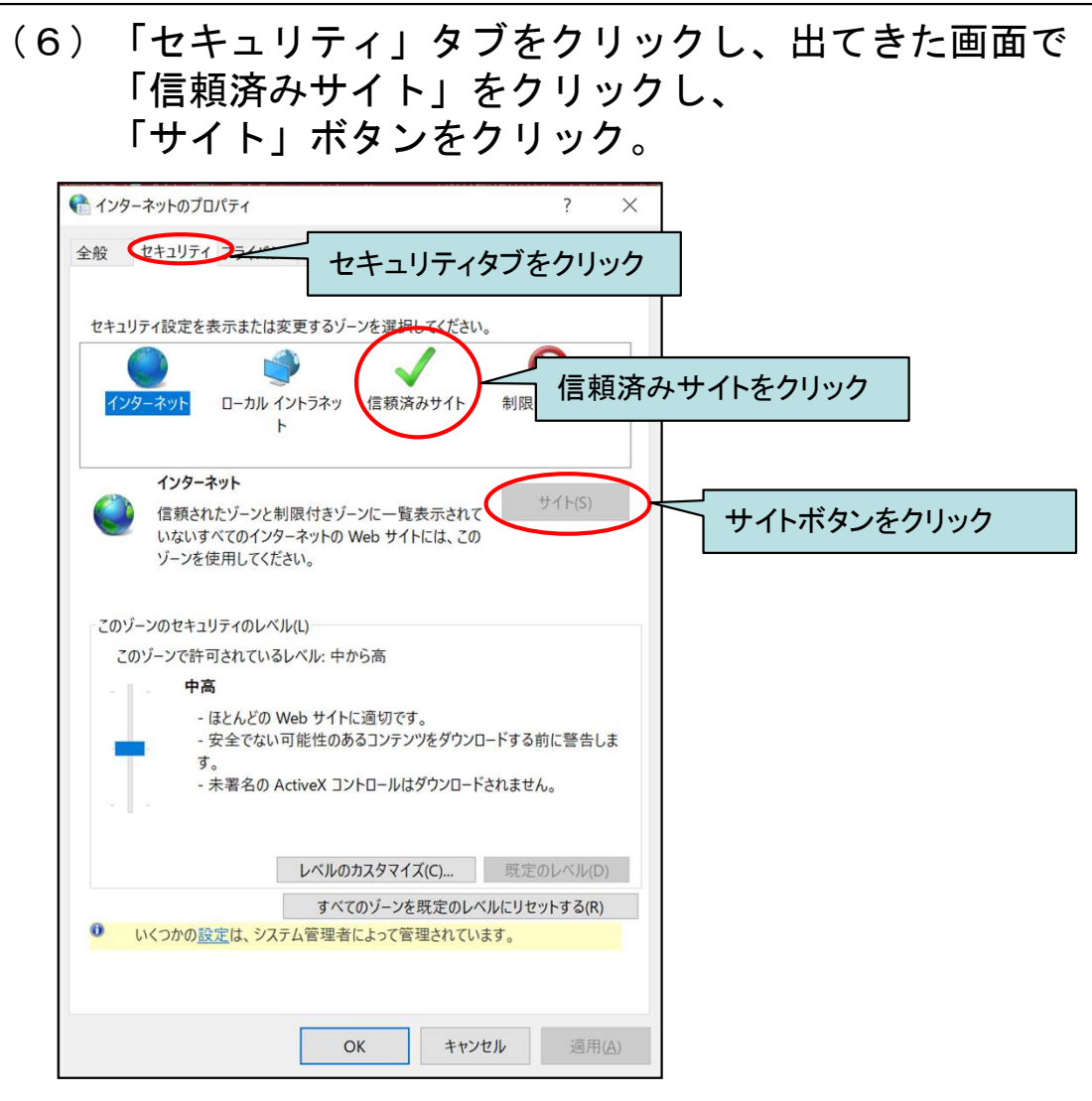

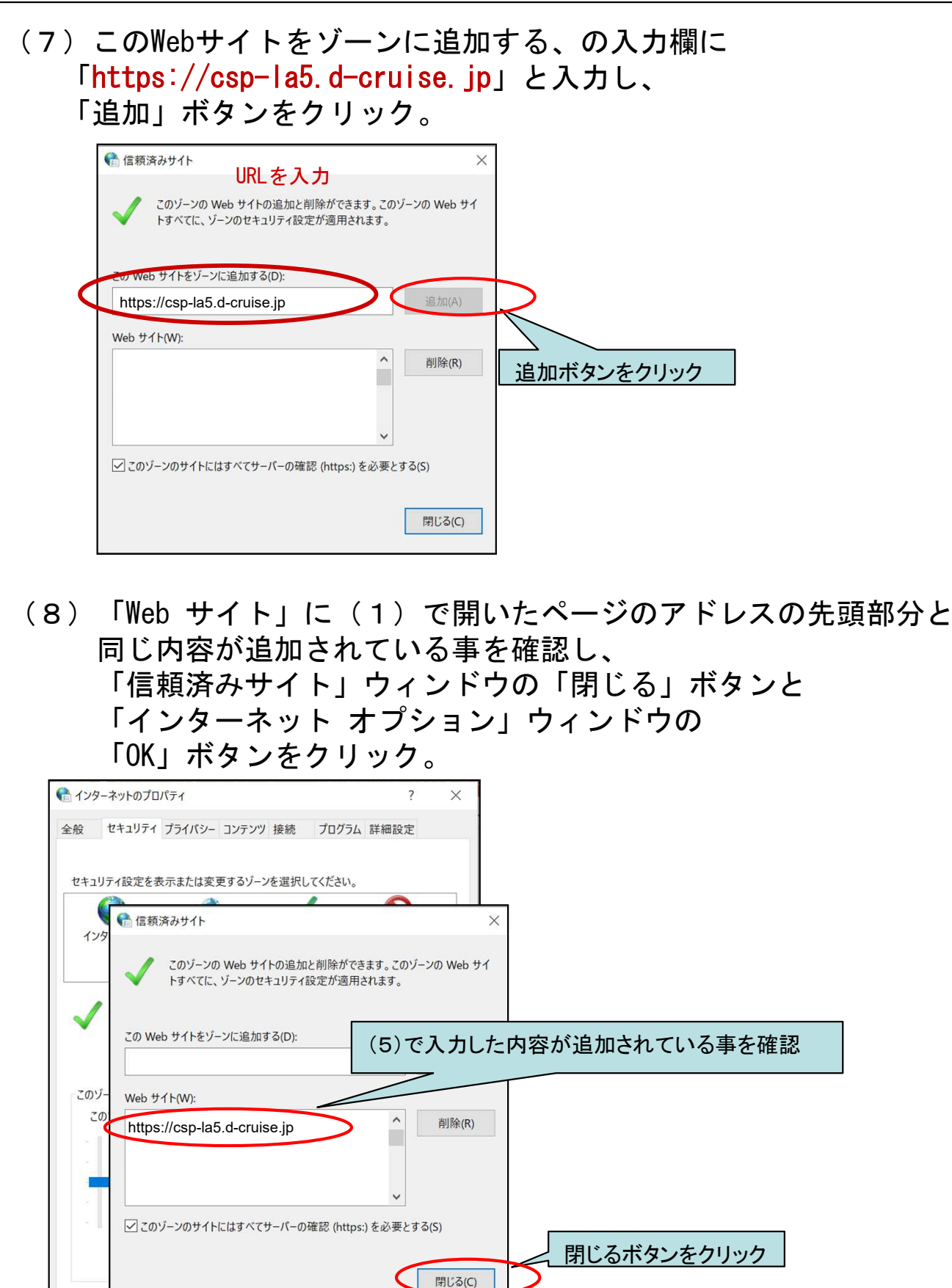

OKボタンをクリック

適用(A)

OK

サヤンセル

(9)Microsoft Edgeを右クリックし、ポップアップメニューを表示。 再度右クリックし、「管理者として実行」をクリック ◆初回ログイン

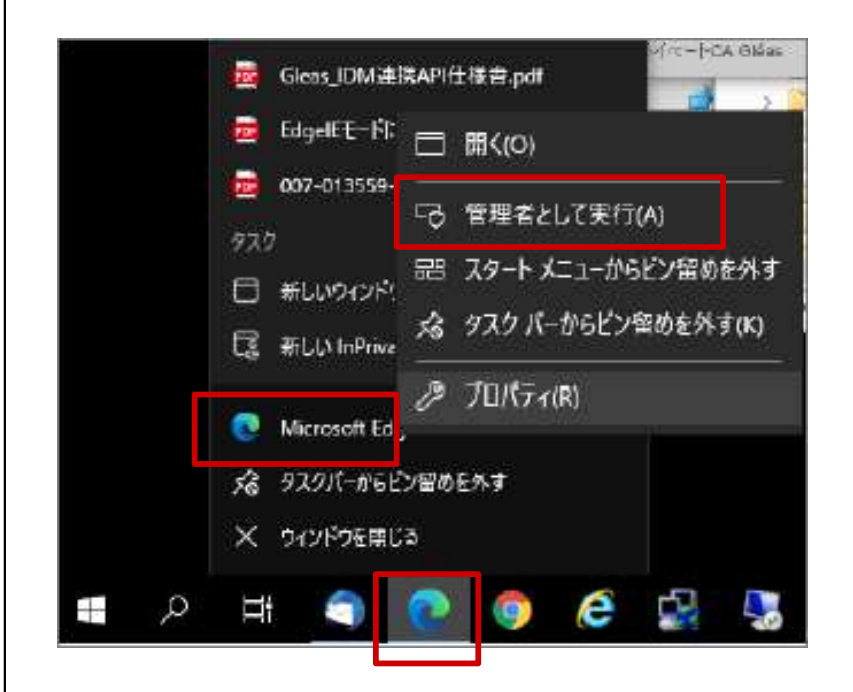

(10)ブラウザを起動し、アドレスバーに以下URLを 入力し、Enterキーを押下。

## https://csp-la5.d-cruise.jp/

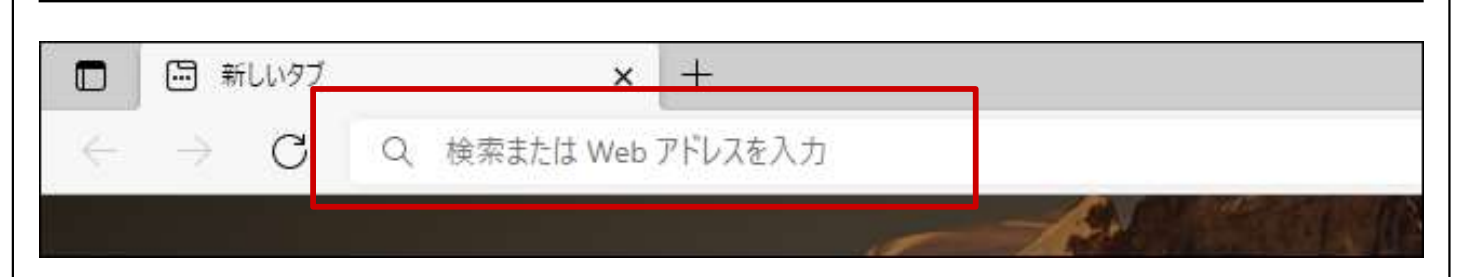

(1 1 )開始案内に記載されている、<mark>接続ID</mark> 注) 及び 開始案内に記載されている、<mark>接続ID</mark> 注) 及び<br><mark>変更したパスワード</mark> 注)を入力し、「 Sign In 」ボタンをクリック。

注) ①「イントラ-SSLアプリ利用ID(登録)のご案内」の別紙に記載。 ②大文字・小文字にご注意下さい。

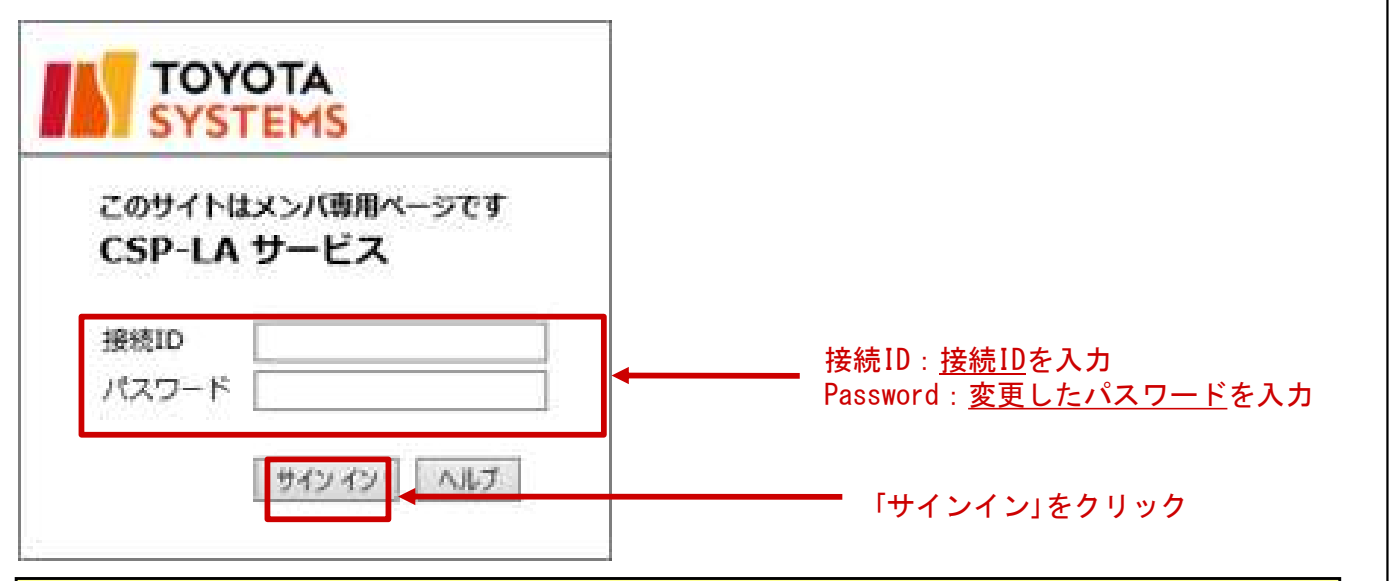

注)途中、以下の画面が出る場合がありますが、操作は不要です。

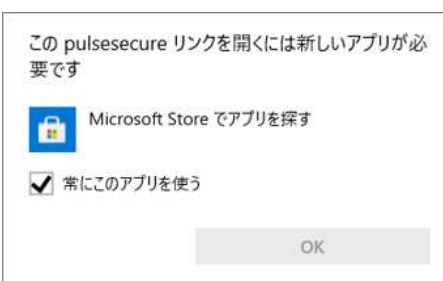

#### (12)下記画面が出た場合、次の画面に遷移するまでお待ちください

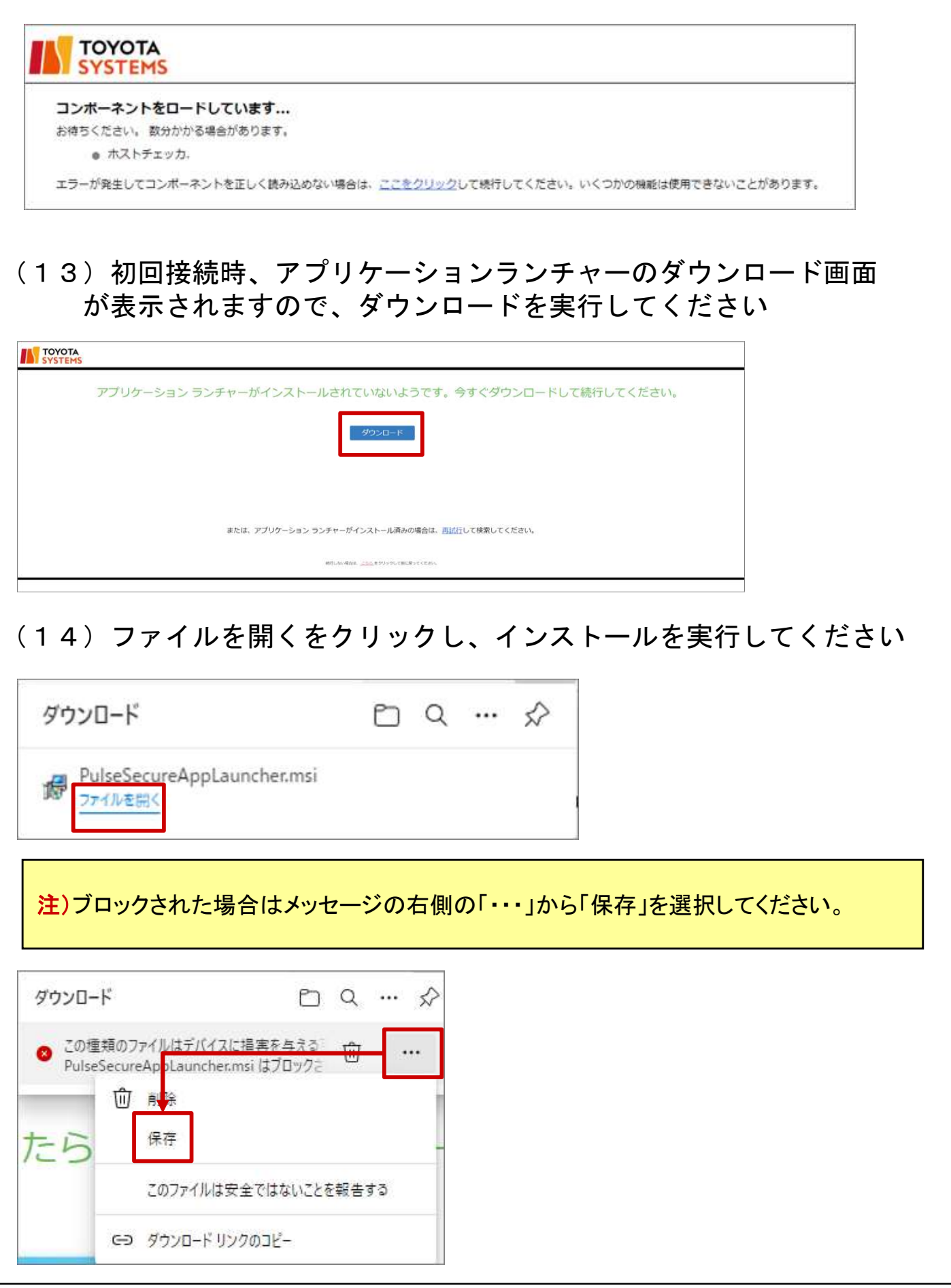

#### (15)インストール完了後、「OK」をクリックします。

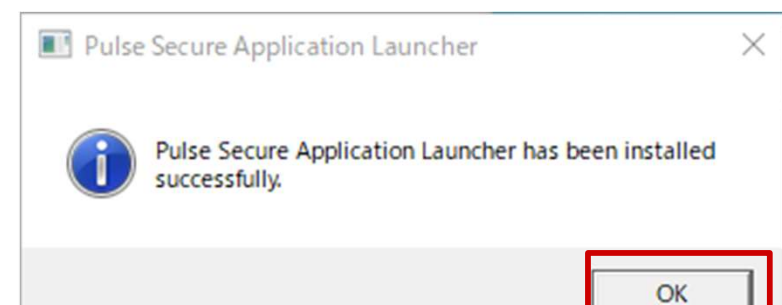

#### (16)下記画面に遷移後、「ここ」をクリックします。

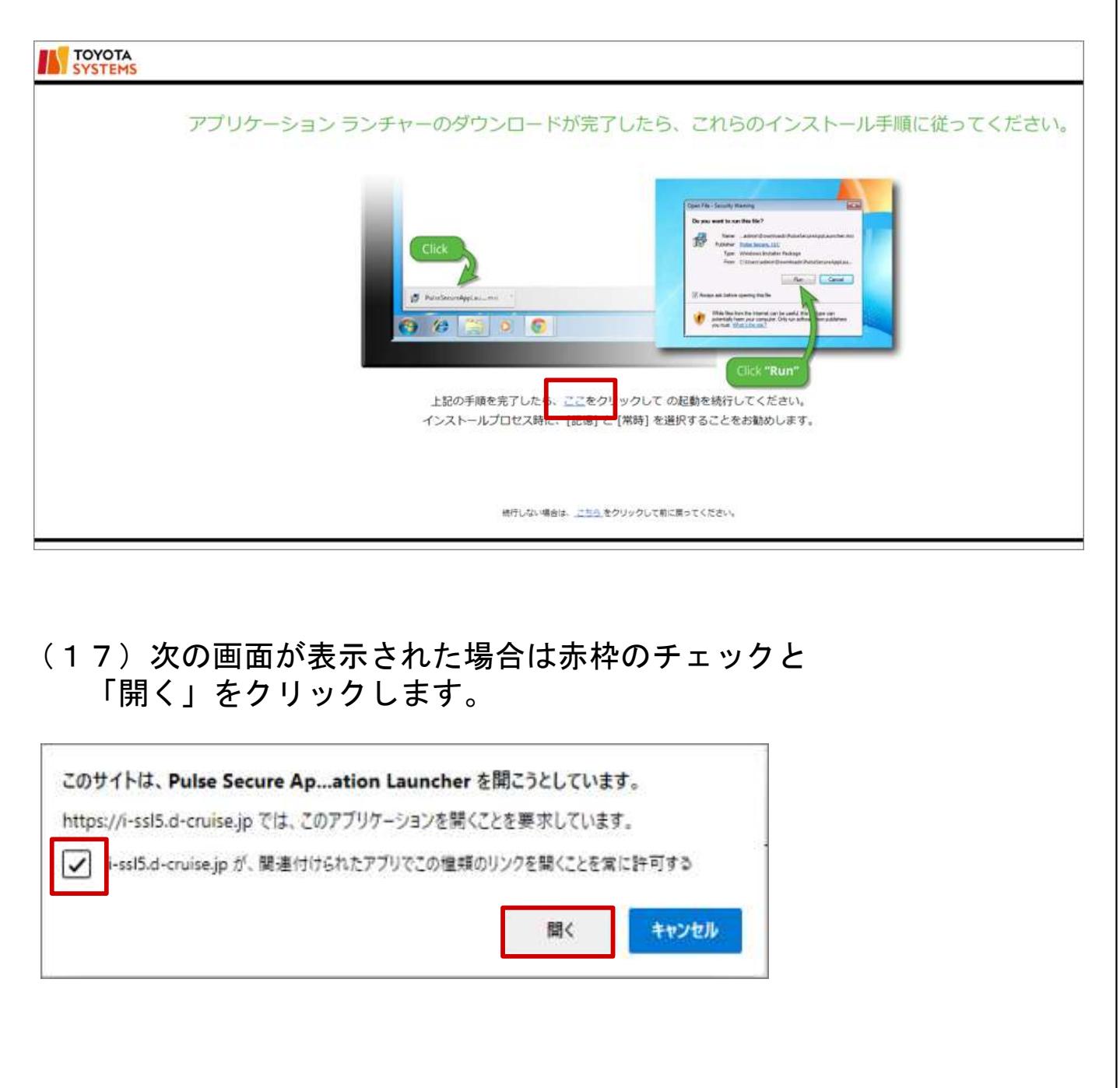

#### (18)次の画面が表示された場合は「常時」をクリックします。

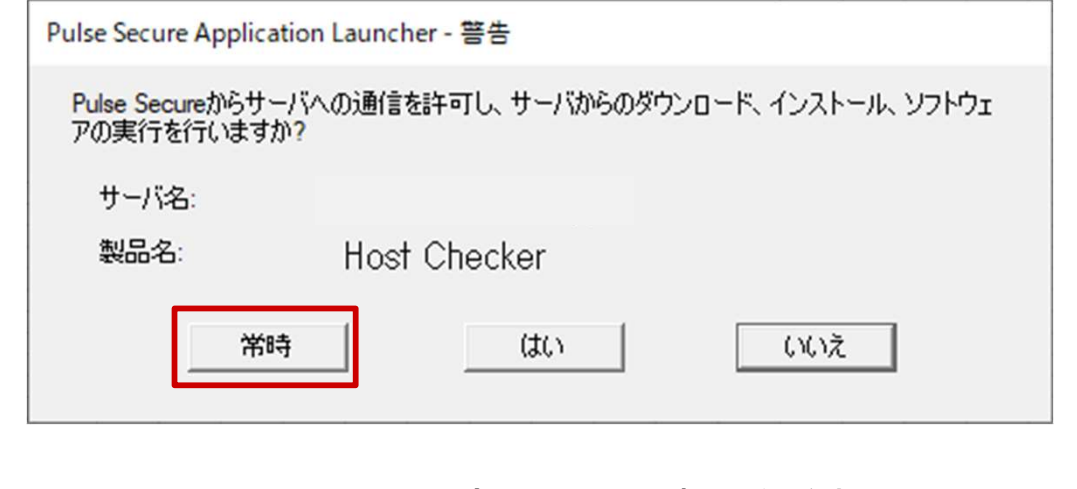

#### (19)インストールの完了までお待ちください。

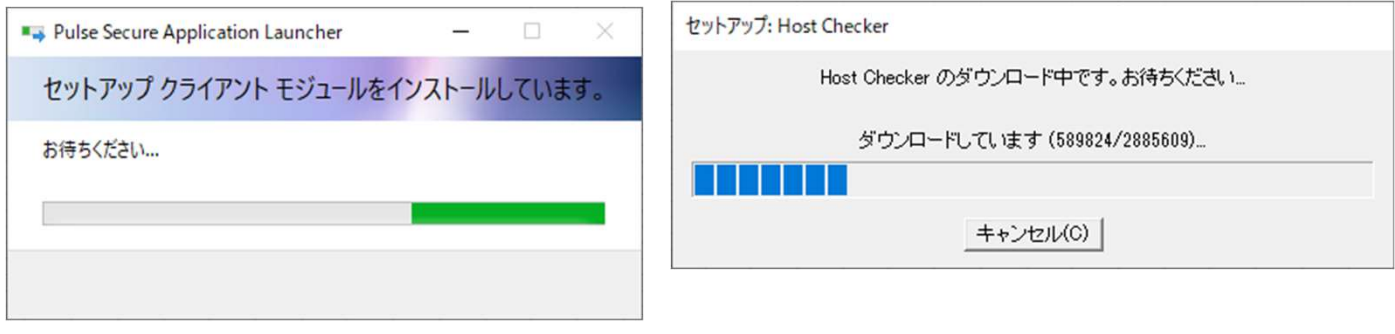

#### インストールが完了後、ソフトの起動が行われます。 画面が切り替わるかカウントが0になるまでお待ちください(約60秒)

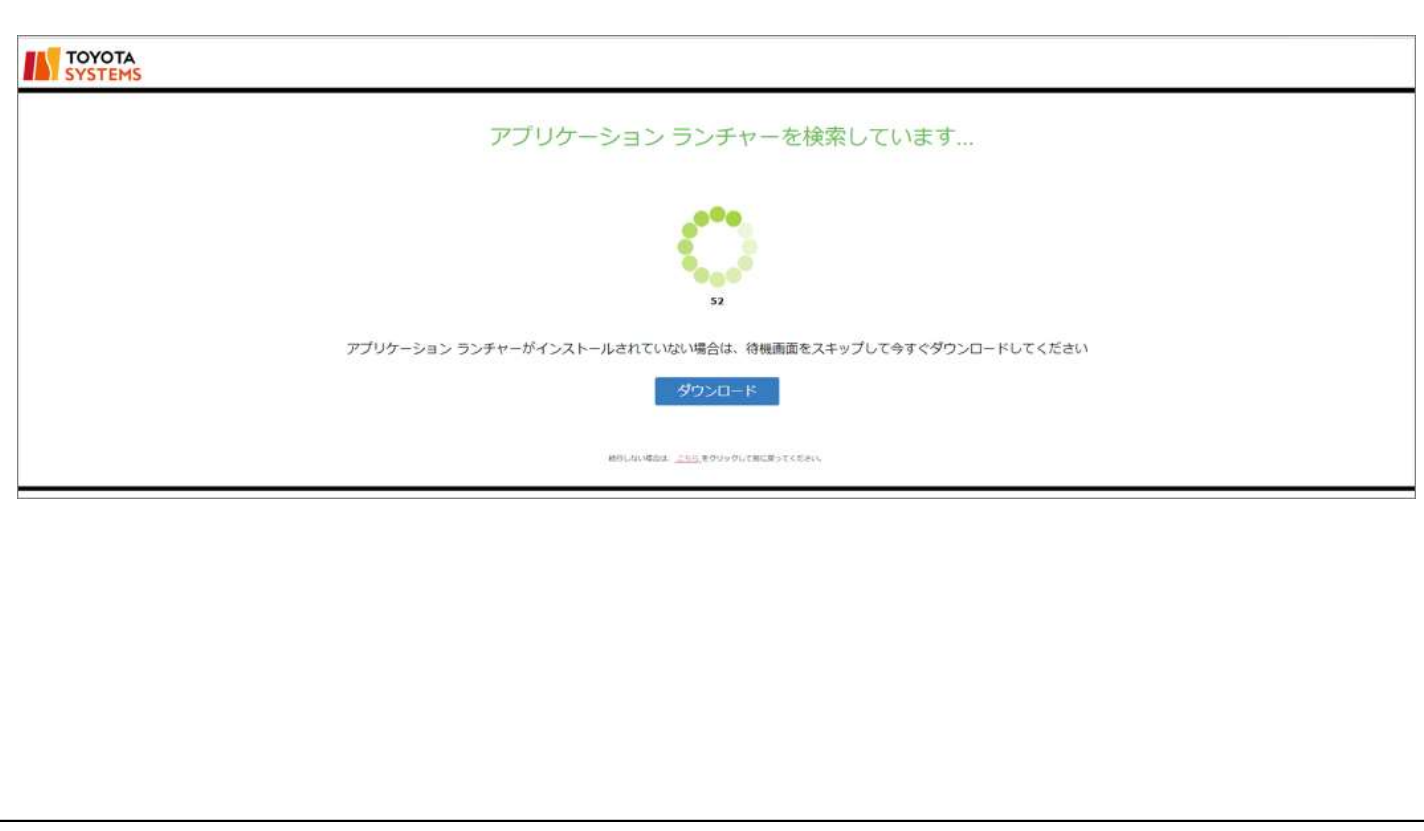

#### (20) 次の画面が表示された場合は「常時」をクリックし、 インストール完了までお待ちください。

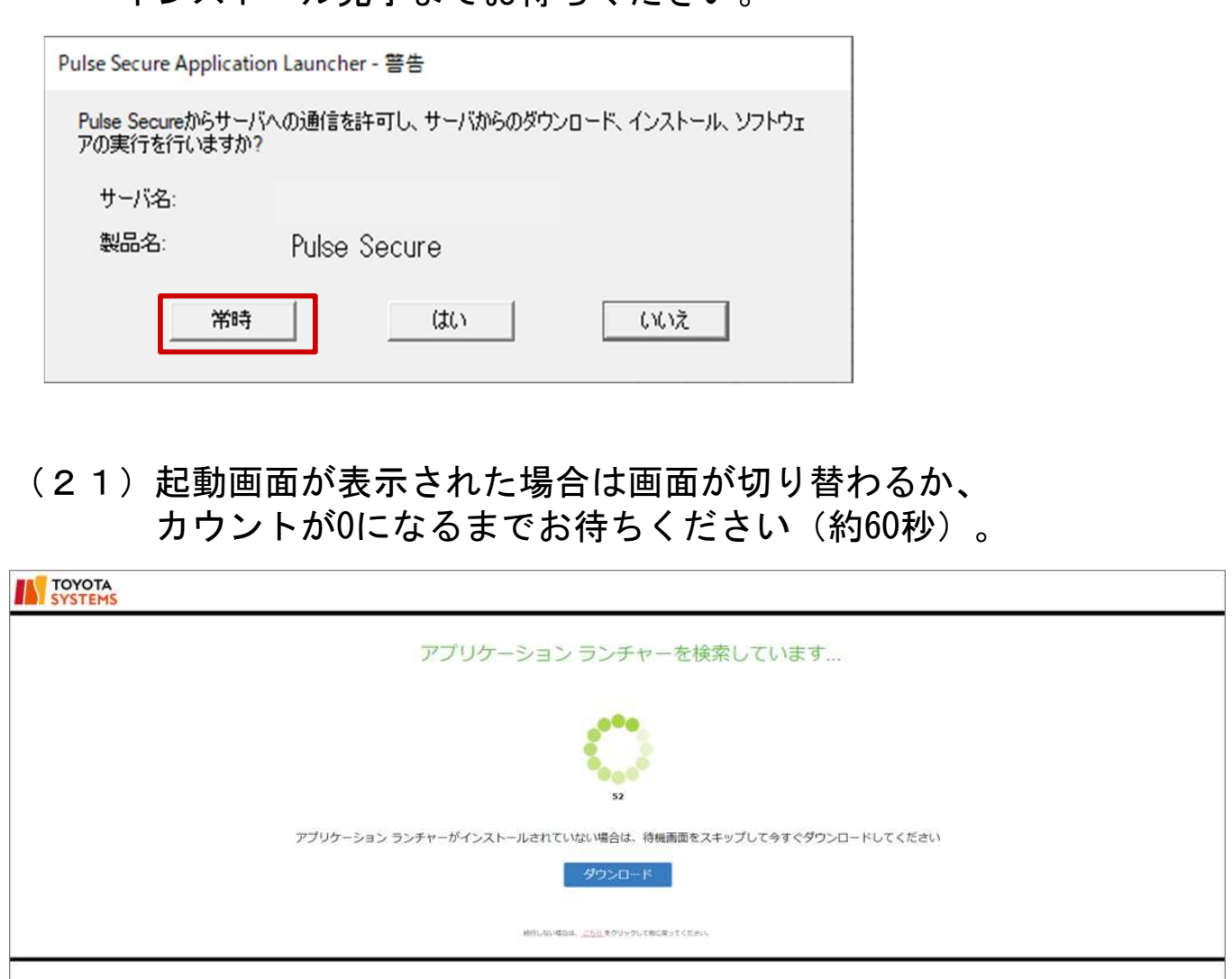

注) アプリケーションランチャーがインストール済にもかかわらず 画面が表示された場合は、「再試行」をクリックしてください。

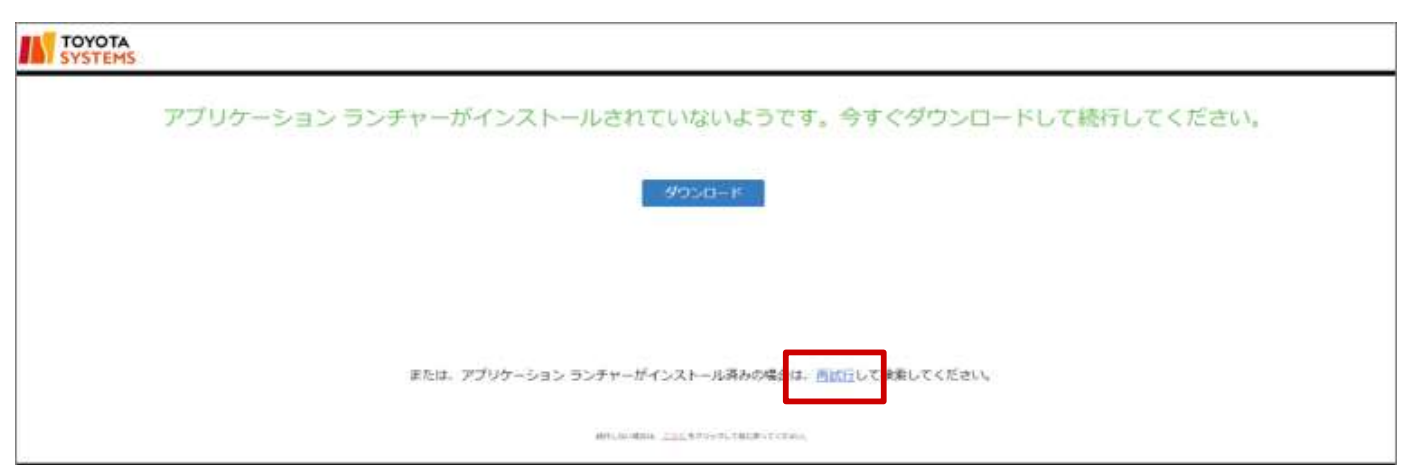

27

(22)以下の画面が表示されればイントラSSL接続は完了です。 タスクバー(画面右下)に、オレンジ色の鍵・マークが表示されます。 尚、以下の画面を閉じてもイントラSSLの接続サービスが 切断されることは御座いません。

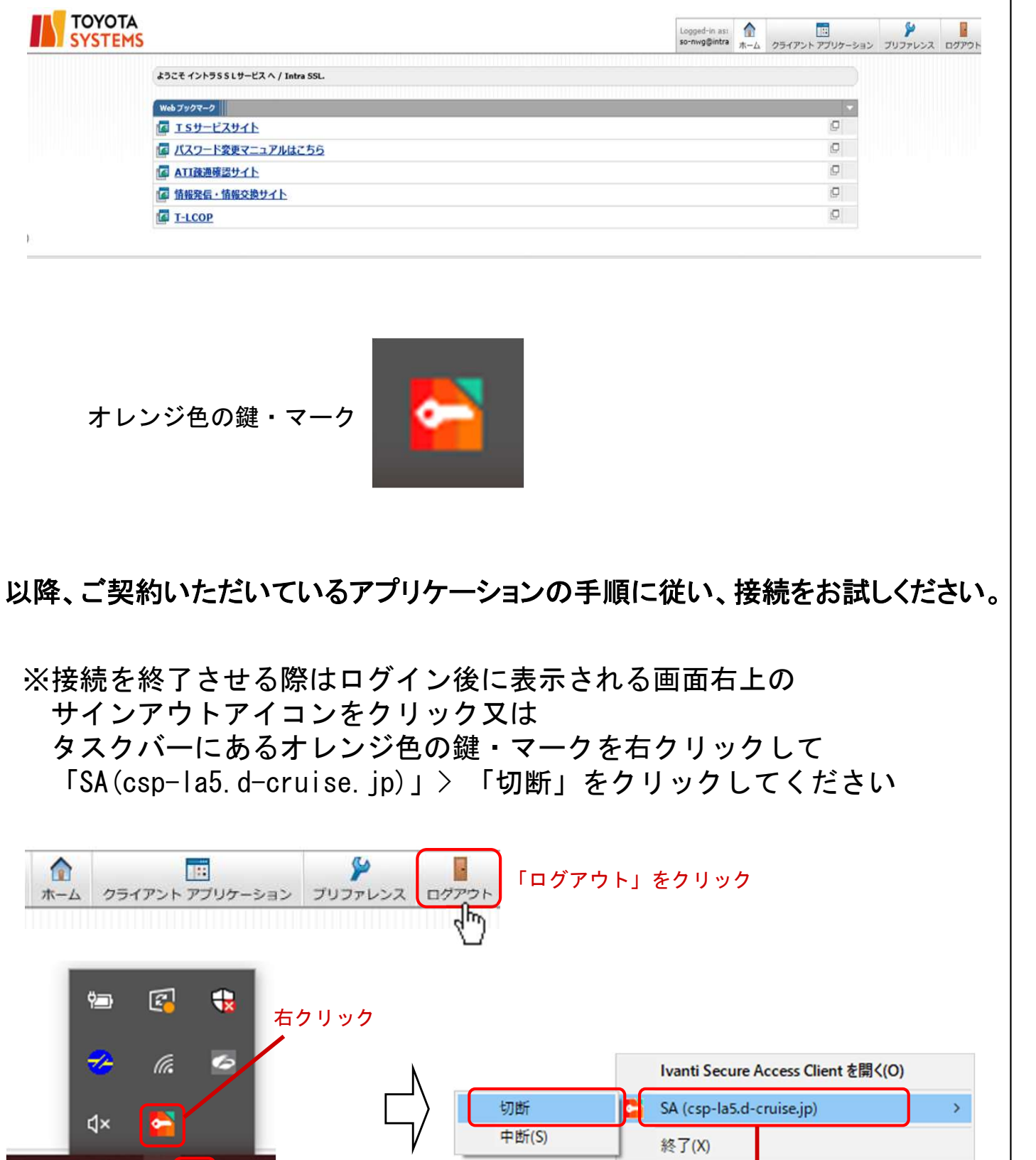

11°C 晴れ へ A 20:07

「SA(csp-la5.d-cruise.jp)」

>「切断」をクリック

### 【 補足 】CSP-LA接続性確認手順

#### ◆CSP-LA接続性確認方法

(1)CSP-LAへログインします。

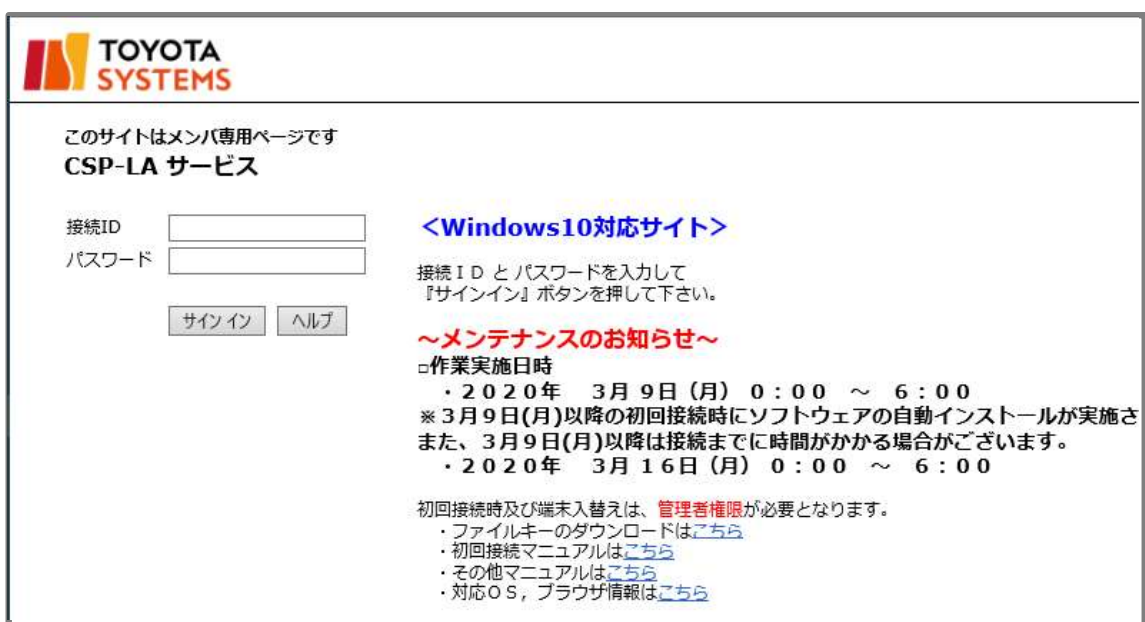

#### (2)「JNX疎通確認サイト」をクリックします。

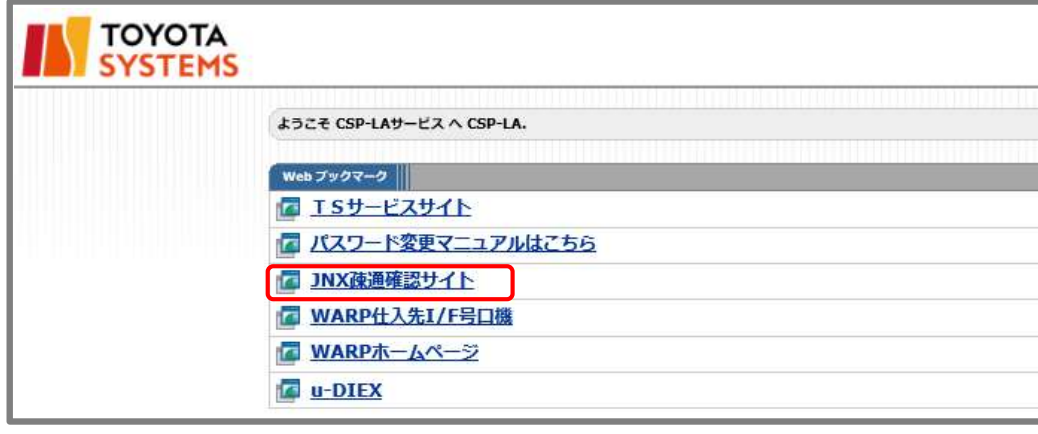

#### (3)以下の画面が表示されればCSP-LAの接続確認は完了です。

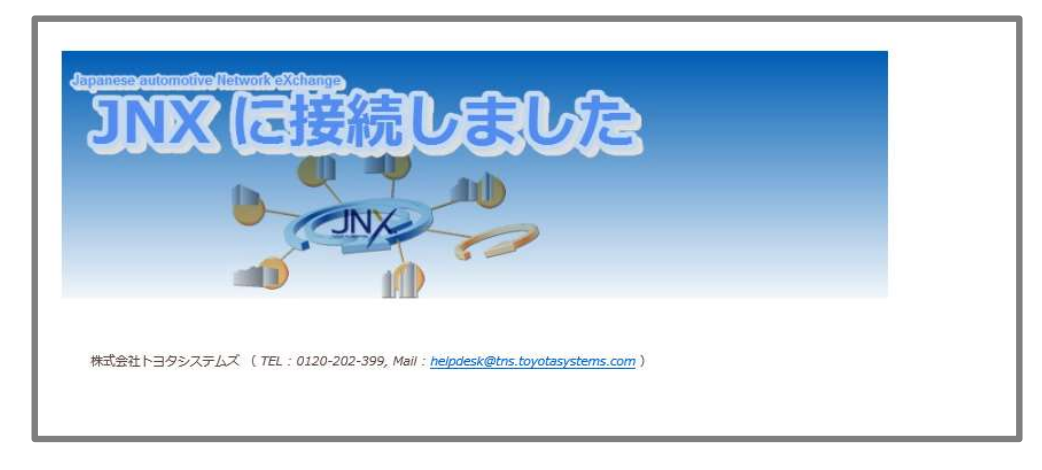

- ① CSP-LA接続手順がうまくいかない
- 1.CSP-LAサービスのページが表示されない。 CSP-LAサービスページのURLに間違いがないか御確認下さい。 https://csp-la5.d-cruise.jp/
- 2.CSP-LAサービスのページにてID、パスワードを入力すると、 「ユーザ名またはパスワードが無効です。ユーザ情報を再入力してください」と 表示される。

ご入力頂いた接続IDもしくは、パスワードが間違っているようです。 パスワードが分からない場合は、担当営業までご連絡ください。

3. インストール時、「お待ちください」のまま、画面が変わらない。

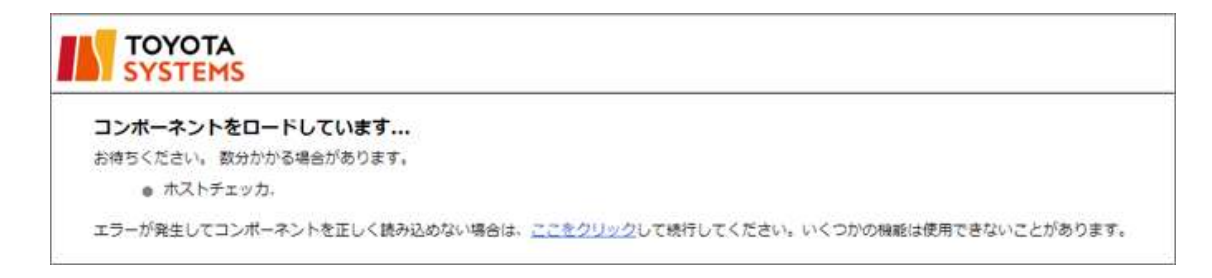

ご利用のウィルス対策ソフトを終了した後、再度お試しください。

4. インストール時または起動時、以下のセキュリティ警告画面が表示される。

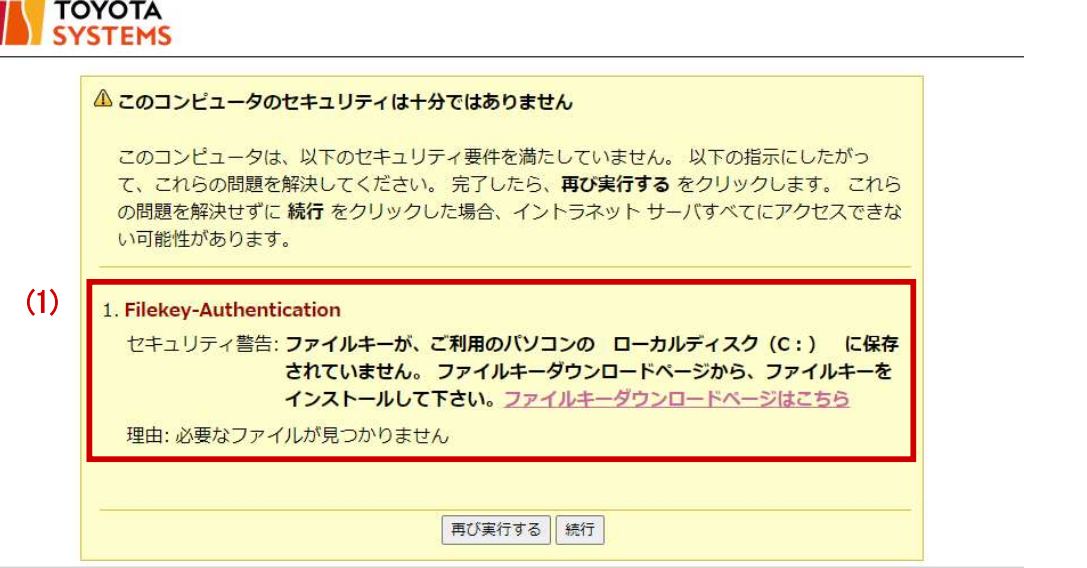

(1) Filekey-Authenticationのメッセージが表示される場合。 ファイルキーのダウンロードがお済でない可能性があります。 ダウンロードがお済でない場合、STEP2をご実施ください。 ダウンロードがお済の場合、ファイルキーのファイル名が違っている可能性があります。 ファイル名が「filekey.tdc」となっていることをご確認ください。

#### ② アプリケーションが利用できない。

CSP-LAインストール完了後、システムへの接続ができず、 以下のように「ページが表示できません」等の表示が出る場合は、 CSP-LAサービスへの接続ができているかどうか御確認ください。

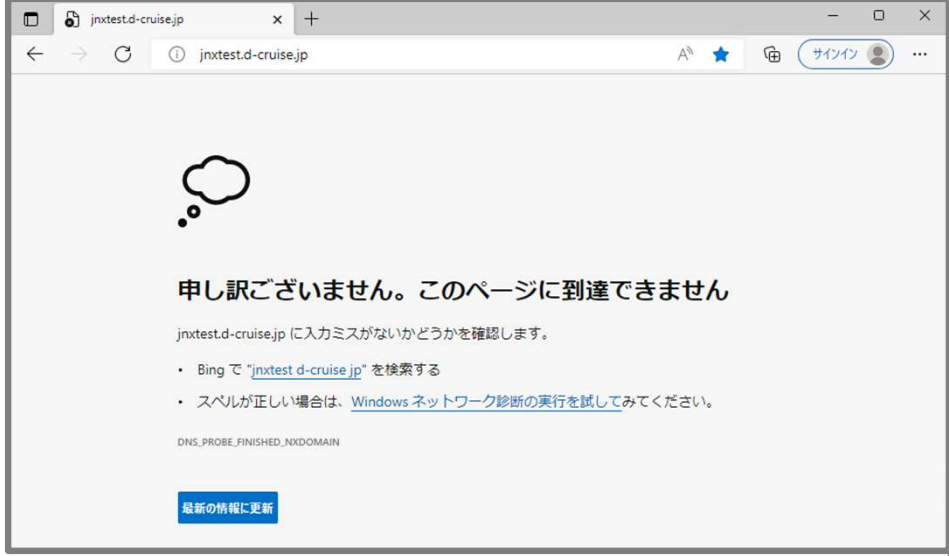

[確認方法]

画面右下に下記アイコンが表示されているかどうか確認

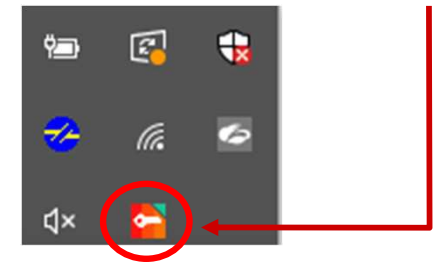

[表示がない場合]

CSP-LAサービスへの接続ができていません。 [STEP3]の「CSP-LAサインイン手順」をご確認いただき、接続して下さい。

[表示がある場合]

CSP-LAサービスへの接続はできております。 ご利用のアプリケーションのアドレス(URL)に誤りがないか御確認ください。 CSP-LAサービスへの接続はできております。<br>ご利用のアプリケーションのアドレス(URL)に誤りがないか御確認ください。<br>アドレス(URL) にお間違いがない場合は、ご利用のアプリケーション のサポート窓口まで お問い合わせください。

#### ③ CSP-LA利用PCのOS再インストール、PCの変更を行なう場合

CSP-LAのインストール、ファイルキーの再ダウンロードが必要となります。

ファイルキーの再ダウンロードについては、P.3「問合せ先窓口」までご連絡ください。